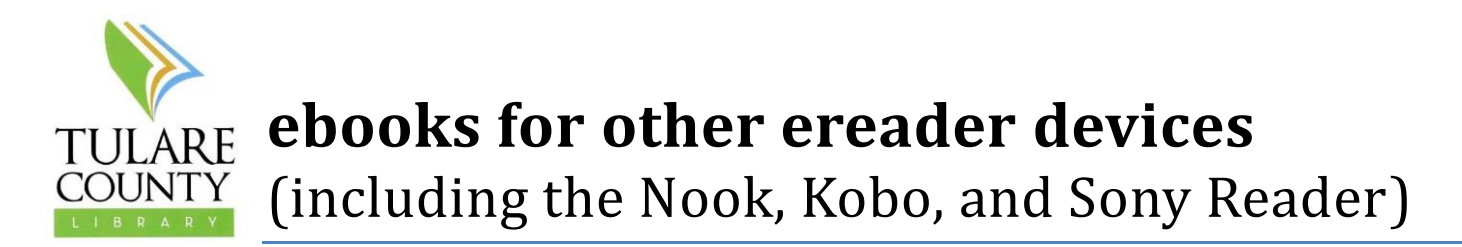

Things you will need to download ebooks:

- Tulare County Library card (not Porterville City, Tulare City, or Fresno County)
- Your PIN # for your Library Card (check with Reference or Circulation staff)
- Your device
- A computer with an internet connection
- The USB cable for your device

Overdrive is our largest ebook collection and is a good place to start with the library's ebook collections:

- 1. You will need to create and Adobe ID to transfer ebooks from your computer to your device.
	- a. Go to Adobe.com in your web browser.
	- b. Look for and click the "Sign In" link in the upper right hand corner of the screen.
	- c. Below the yellow "Sign In" button, click the link that says "Don't have an Adobe ID?"
	- d. Follow the instructions for creating an Adobe ID (you need the email address and password to authorize the program, so please choose something easy to remember).
	- e. Sign out of Adobe.com by locating your name in the upper right hand corner, clicking it, and selecting the option for signing out.
- 2. Visit the library's Overdrive site at [http://tularecounty.lib.overdrive.com](http://tularecounty.lib.overdrive.com/)
- 3. Locate the "Help" link at the top of the page and click it; this will take you to Overdrive's help section which includes a link to the "Software" you will need to transfer your books to your device.
- 4. On the "Software" page, locate and click the link for "Adobe Digital Editions". You will need to download and install this program on your computer.
	- a. Once Adobe Digital Editions is installed, open it and click "Help" in the top menu. Choose the "Authorize Computer…" option.
	- b. Enter your Adobe ID and password from step 1 and authorize the program and follow the directions on the screen. You are now ready to download EPUB format books to your computer to read or transfer to a device.
- 5. Return to your web browser, and click the "Menu" button at the top of the Overdrive site to browse for books.
- 6. Titles with book shapes in the upper right hand corners are ebooks, and titles with headphones in the upper right hand corners are audiobooks. If the shape is black, then the item is available for checkout; if the shape is grey or white, then the item is currently checked out, and you will need to place it on hold.

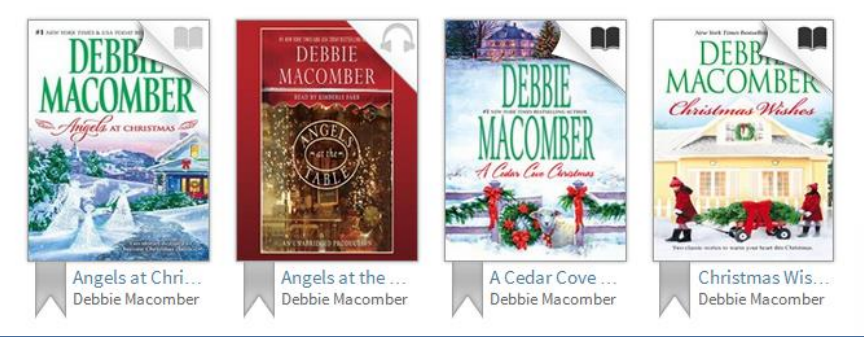

Updated 12/19/2013 AG

- 7. Once you have decided on a title to check out, and it is available, click on the cover to be directed to the checkout page. Click the "Borrow" button and sign into your library account using your library card number and four-digit PIN.
- 8. You will be redirected to your "Bookshelf" on the website, and the title will appear with a few different download options. The first tab allows you to choose from the available formats for the title you have checked out. Click the "Download multiple formats" button and select EPUB format.
- 9. Your web browser should download a file with part of the book's title in it. You will need to locate that file and open it (by double clicking it; the location of the file will differ depending on your computer and web browser).
- 10. Adobe Digital Editions will open and begin "fulfilling" your book request. The book will begin to download to the program and will open once the whole download is complete.
- 11. All of the books you check out and download to your computer will show up in your Adobe Digital Editions Library.
- 12. To Transfer the book from your computer to your device, plug your device into the computer using your device's USB cord.
	- a. Wait for the device to be recognized by your computer. It should appear on the left side of the Adobe Digital Editions screen once it has been recognized (see image below).
	- b. Select the book you would like to transfer to the device and click it.
	- c. Right-click the book title and select "Copy to Computer/Device" then select your device from the next menu (see image below).
	- d. The book should transfer from your computer to your device. Once it has, close Adobe Digital Editions, eject your device from your computer, and enjoy your book.
- 13. You can log into the Overdrive site renew if the item does not have holds by going to your "Bookshelf" on the Overdrive site and selecting the renew option under the book cover.
- 14. You can return the item from Adobe Digital Editions by right clicking the book cover and selecting "Return Borrowed Item" from the menu.

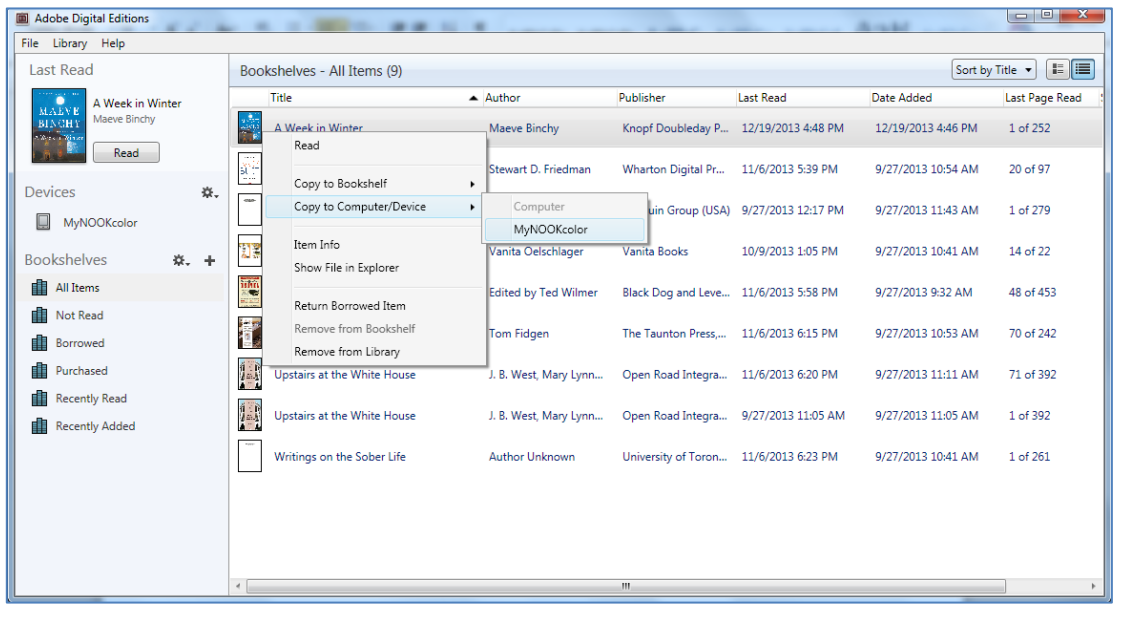

15. You can also customize the length of time you keep a title by accessing the "Settings" screen on the Overdrive site. From there, you can adjust your checkout period for ebooks or audiobooks from 21 days to 14 days or 7 days. The default is 21 days.

16. If you have questions or difficulties downloading your titles, contact the Reference Desk at (559) 713- 2703.